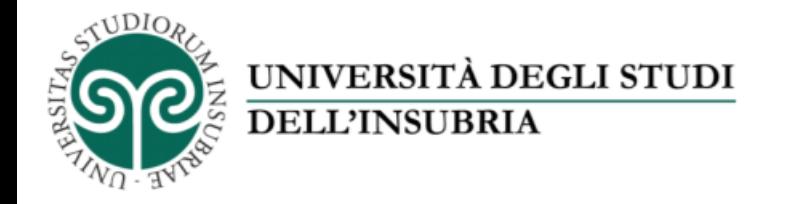

Il servizio di fotoriproduzione d'Ateneo

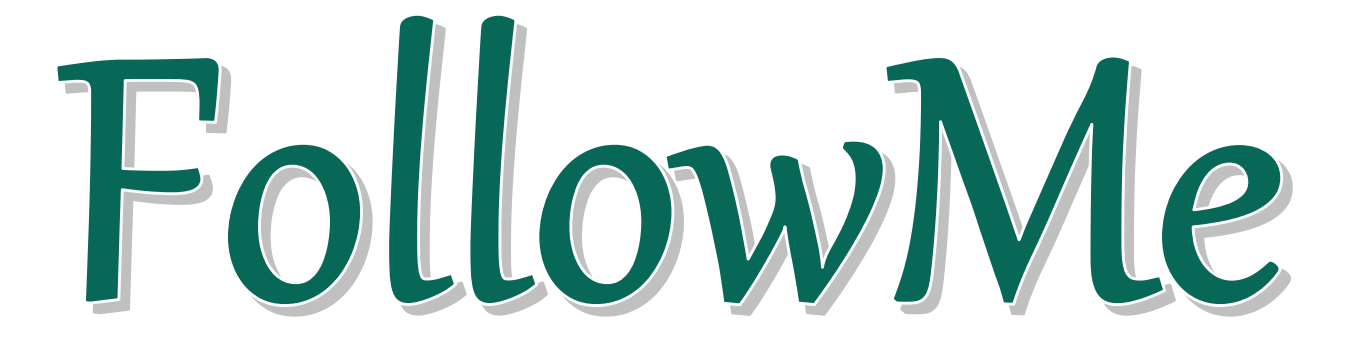

## «Come effettuare una scansione con il servizio FollowMe»

Questo servizio ti permette di salvare il file prodotto tramite scansione direttamente nella tua area personale del portale *FollowMe.*

Potrai successivamente scaricare il file su un qualsiasi dispositivo collegato a Internet (PC, tablet, smartphone).

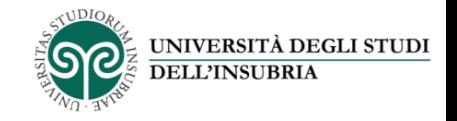

Recati in Ateneo presso una delle macchine multifunzione *FollowMe* e inserisci la tessera nel lettore

Se sul display appare questa schermata premi il pulsante «Fotocopie»: in questo modo potrai accedere alle funzioni di scansione

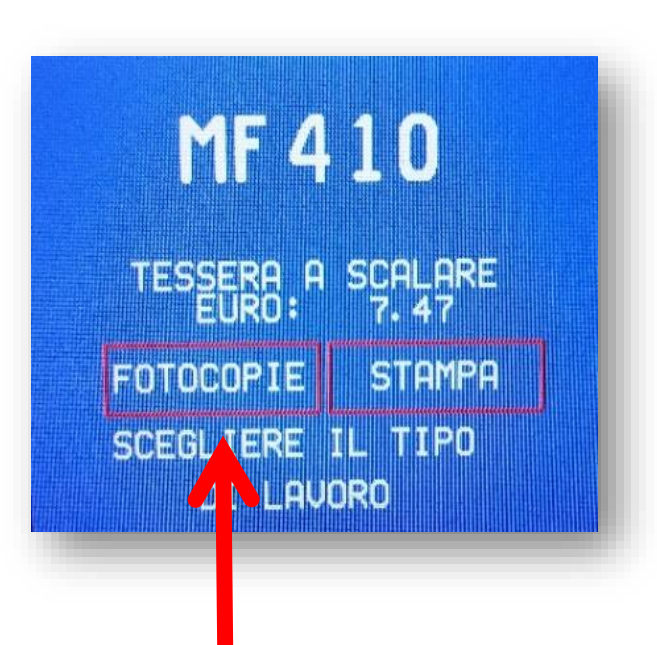

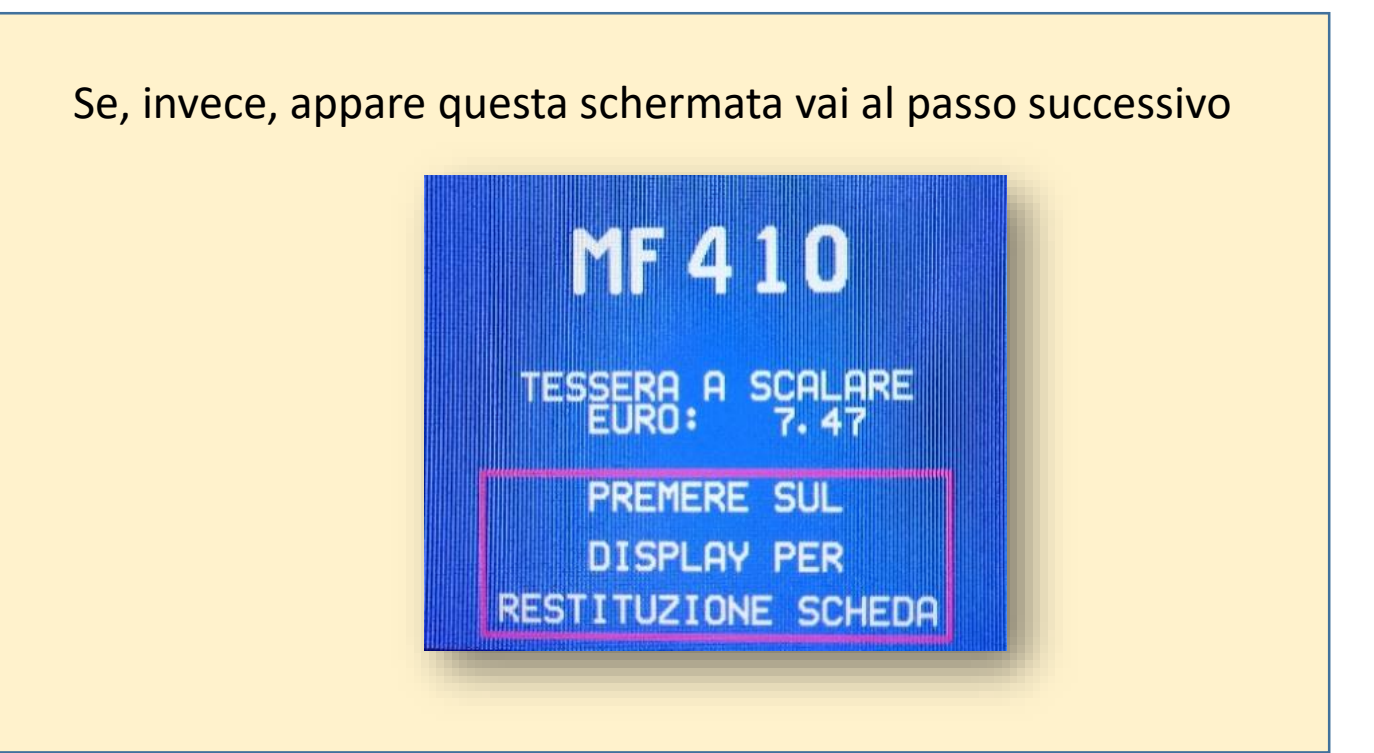

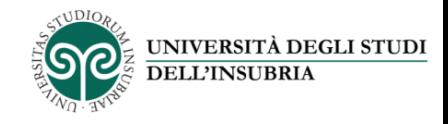

- 1. Posiziona l'originale sul vetro o nel caricatore
- 2. Premi il pulsante «Fax/Scan» sul pannello di controllo

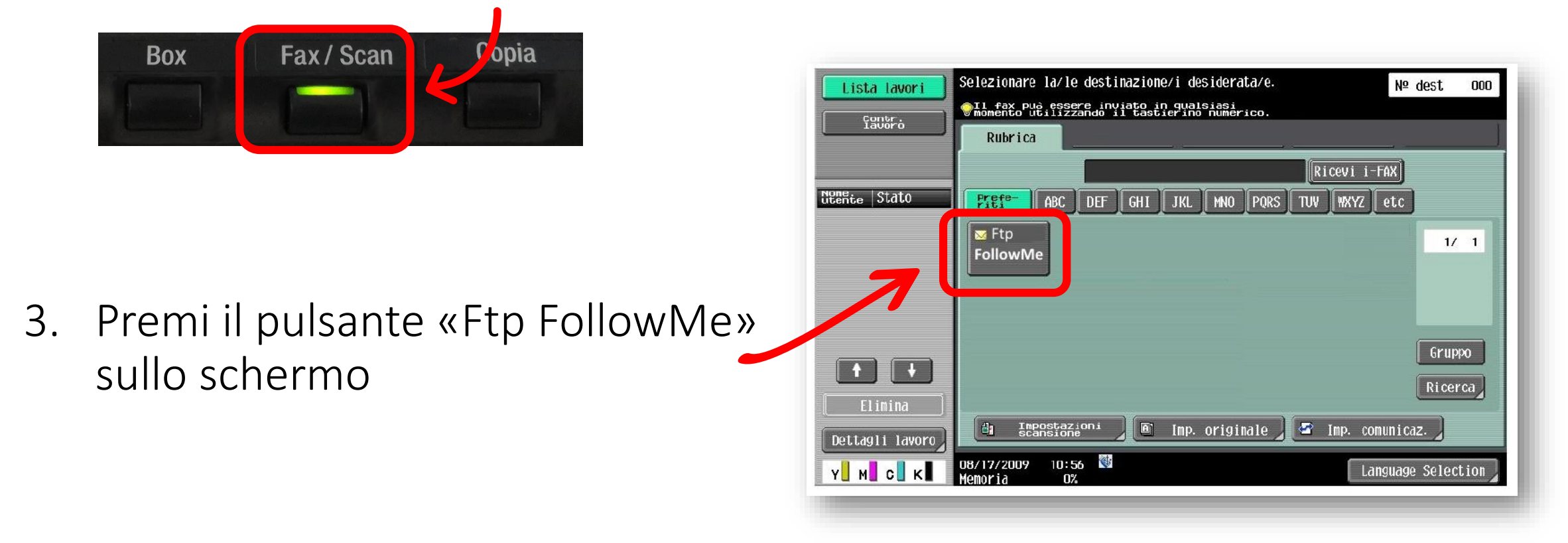

4. Premi «Avvio» sul pannello di controllo per iniziare la scansione del documento

*Il formato predefinito per la scansione è il PDF*

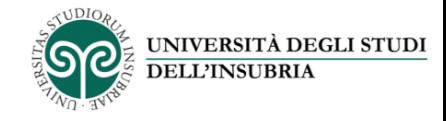

Il file così prodotto sarà salvato nella tua area personale nel portale *FollowMe* e potrai scaricarlo dalla tua «lista file», cliccando sull'icona posta prima del nome del file

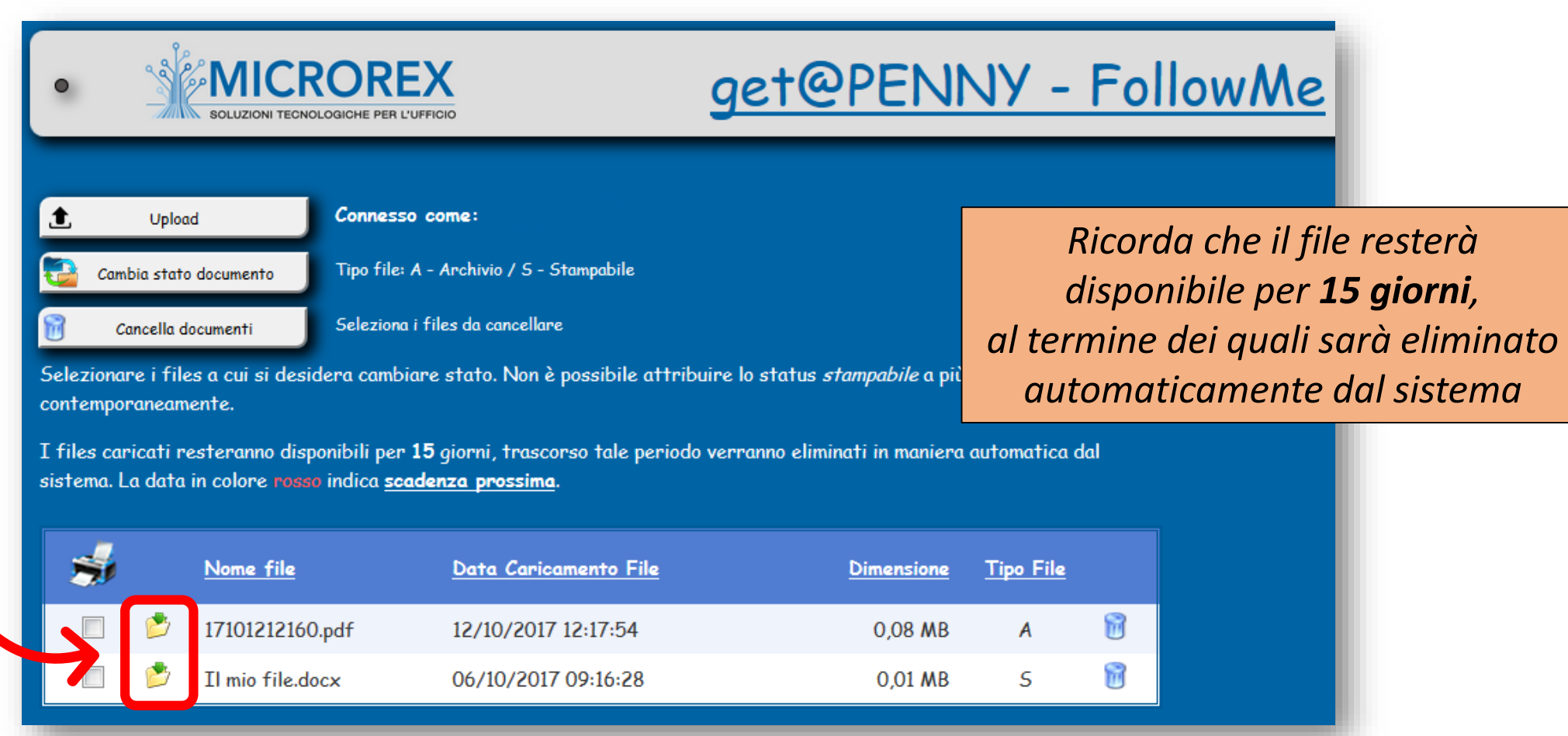